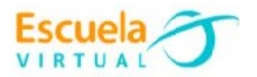

## **Lenguaje 10° Grado Décimo**

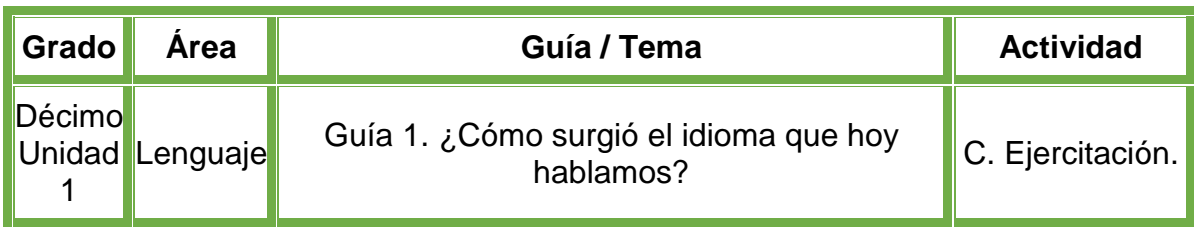

- **1.** Teniendo en cuenta la fundamentación científica, realizo un cuestionario de 3 preguntas sobre la lectura **¿Cómo surgió el idioma que hoy hablamos?,** para formular las preguntas tengo en cuenta los siguientes aspectos:
	- Lo primero es construir las preguntas con sus posibles opciones de respuesta (mínimo 3), para ello, formulo una pregunta que tenga relación con los pueblos invasores de España, la siguiente relacionada con palabras que dieron origen al español teniendo en cuenta el latín y el griego, y una tercera pregunta sobre las lenguas Romances.
	- Para cada pregunta propongo mínimo 3 opciones de respuesta, teniendo en cuenta que una de ellas debe ser la correcta y las demás serán las incorrectas.
- **2.** Abro el programa **PowerPoint** y diseño el juego de preguntas utilizando programación orientada a eventos de la siguiente manera:
	- En la primera diapositiva realizo la portada con el nombre completo, institución educativa, grado y nombre de la guía.
	- En la segunda diapositiva, haciendo uso de cuadros de texto, escribo la primer pregunta con sus posibles opciones de respuesta.
	- En la tercera diapositiva, la segunda pregunta.
	- En la cuarta diapositiva, la tercer pregunta.
	- Utilizando el editor Visual Basic, realizo la programación necesaria para indicar cuando una pregunta se responde de manera correcta o incorrecta.
- **3.** Guardo el juego, lo intercambio con mis compañeros y profesor para afianzar nuestros conocimientos.
- **4.** Socializo con nuestros compañeros y profesor.
- **5.** Lo envío a través del correo electrónico al profesor, como asunto escribo 'Adaptación Lenguaje – guía N°1'. También la puedo publicar en el Facebook de Escuela Virtual – https://www.facebook.com/CaldasEscuelaVirtual/

#### **Instrucciones para el desarrollo de la adaptación.**

#### **Para abrir el programa.**

- **1.** Activo el botón inicio ubicado en la barra de tareas
- **2.** Busco la opción Microsoft Office y selecciono Microsoft PowerPoint.

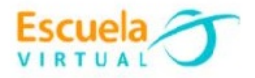

#### **Para habilitar la pestaña Programador.**

- **1.** Doy clic en la pestaña **Archivo**, busco la palabra **Opciones**.
- **2.** Aparecerá un nuevo menú, selecciono la opción **Personalizar cinta de opciones.**

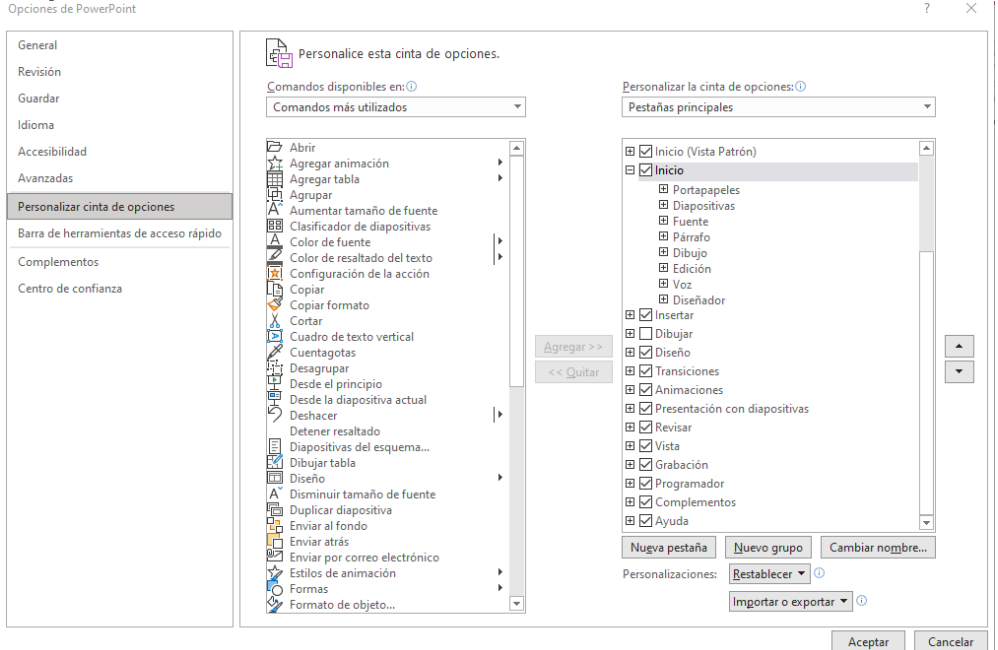

- **3.** Chequeo la casilla **Programador** y doy clic en **Aceptar**.
	- **⊞** Ø Insertar
	- $\boxplus \Box$  Dibujar
	- 田VDiseño
	- $\boxplus$   $\triangledown$  Transiciones
	- **⊞ D** Animaciones
	- **El** Ø Presentación con diapositivas
	- **⊞** ØRevisar
	- **⊞** √ Vista
	- **⊞** *Grabación*
	- **⊞** Ø Programador
	- **⊞** Complementos
	- **⊞** Ø Ayuda
- **4.** Observo que en la barra de menús aparecerá la sección programador o **desarrollador** dependiendo de la versión de office, allí encuentro los botones de Visual Basic.

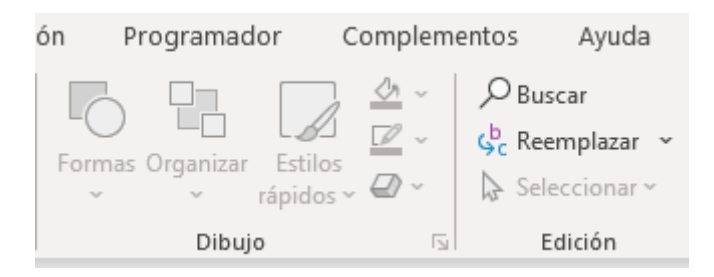

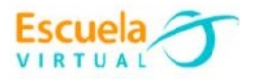

**5.** El siguiente paso es desactivar la seguridad de los macros: activo la opción programador o desarrollador, selecciono **Seguridad de marcos** y activo la casilla **Habilitar todas las macros** y **aceptar.**

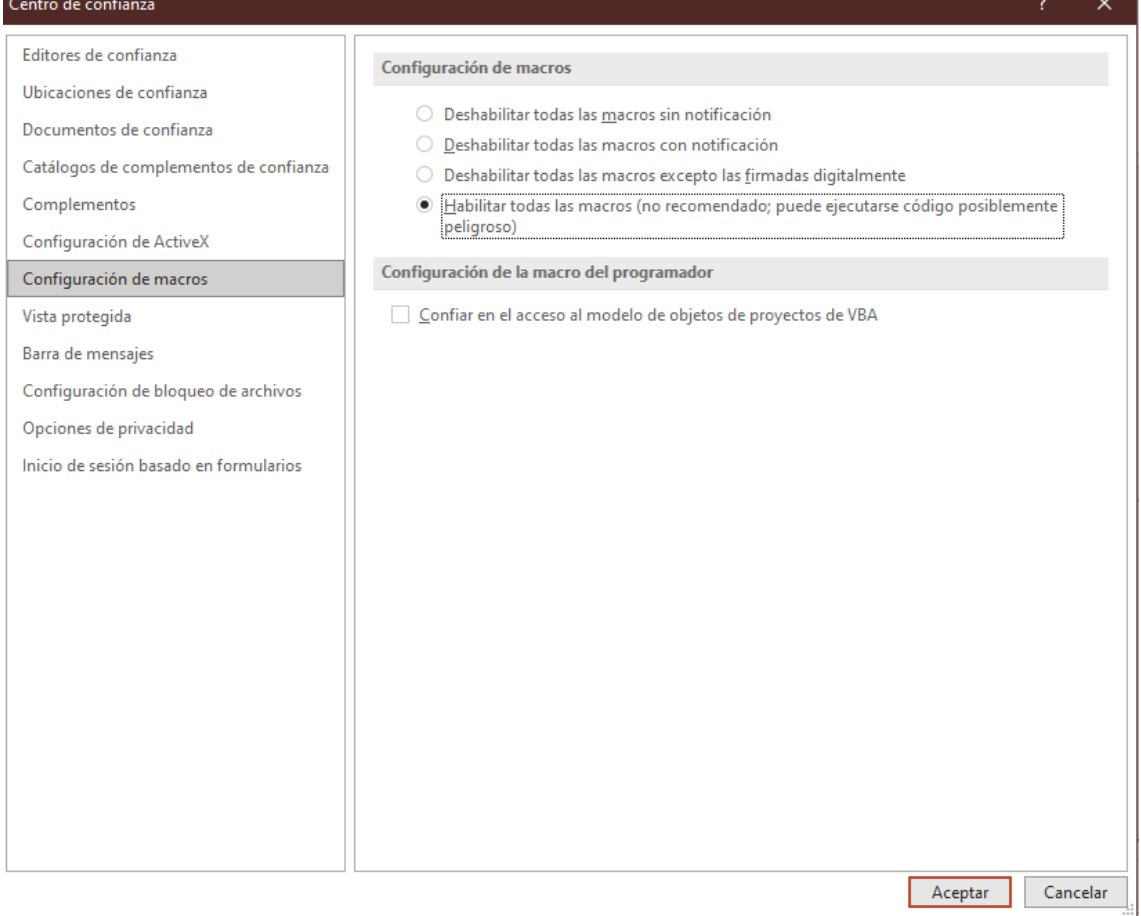

#### **Para diseñar las diapositivas.**

- **1.** En la primera diapositiva diseño la portada, la cual debe ser alusiva al tema del juego de preguntas teniendo en cuenta que debe presentar el tema que estamos trabajando, el autor, el grado, la fecha, municipio, el área y el nombre de la institución.
- **2.** Puedo decorar mis diapositivas con un estilo de letra, tema y estilos según mi interés.

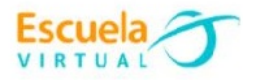

### Portada

Nombre: Vladimir Montes Betancur. Institución educativa sede central. Grado: <sup>o</sup> Fecha: Mes - Día - Año **Municipio: Pensilvania.** Área: Escuela Virtual.

**3.** Para crear una nueva diapositiva, me dirijo a la pestaña **Inicio** selecciono la opción **Nueva diapositiva**.

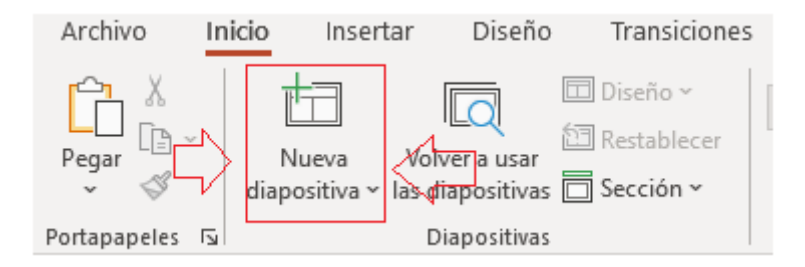

#### **Para crear el juego de preguntas.**

- **1.** Creo una nueva diapositiva.
- **2.** Activo la pestaña **transiciones**, en la opción **intervalos** desactivo la casilla al hacer clic con el mouse. Esto para que condicione al jugador a utilizar el botón y no avance entre diapositivas con él teclado.

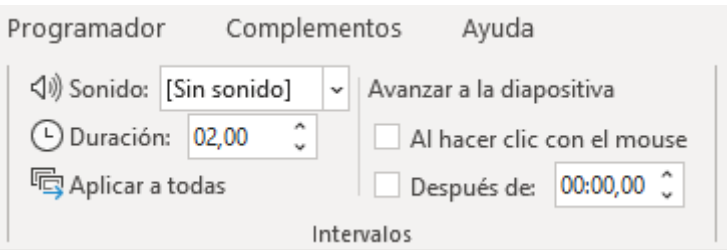

**3.** Inserto una nueva diapositiva, la decoro con un fondo llamativo y escribo una de las preguntas que formulé.

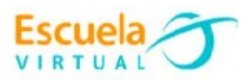

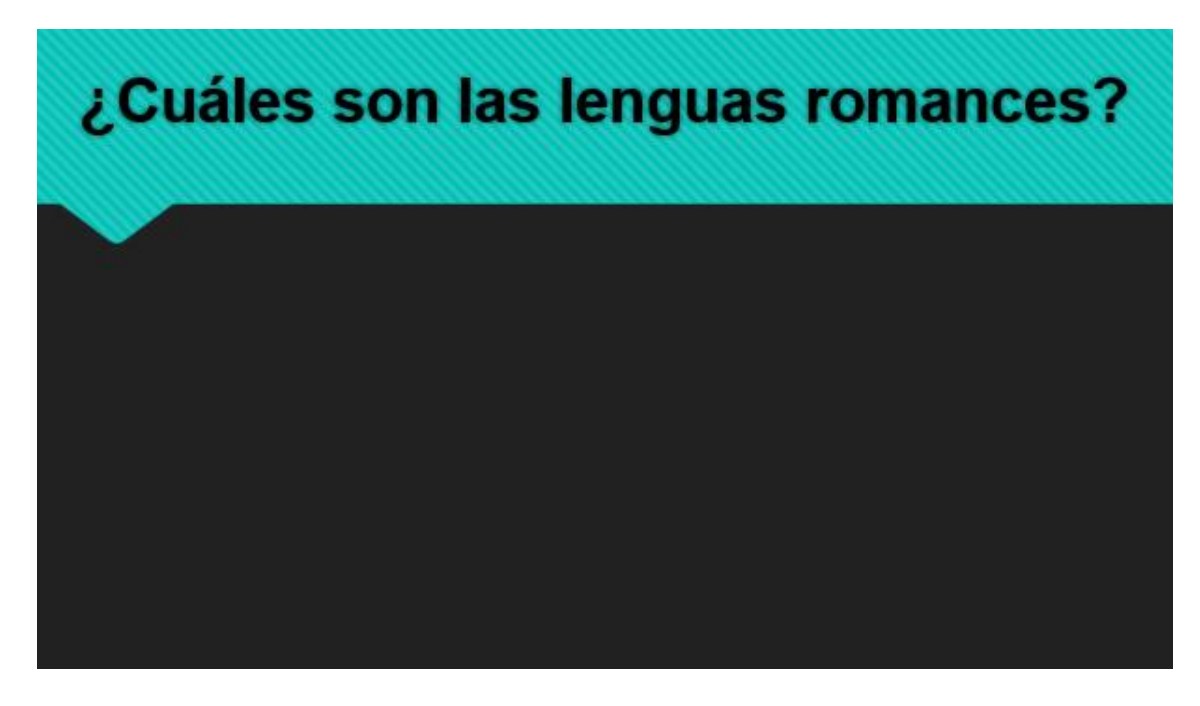

- **4.** Después, voy a insertar las opciones de respuesta y los respectivos botones, para ello, doy clic en la pestaña **Programador**.
- **5.** Como se muestra en la siguiente imagen, con lo señalado con el número **1**, se insertan dos botones, y lo señalado con el número **2**, se insertan tres opciones de respuesta.

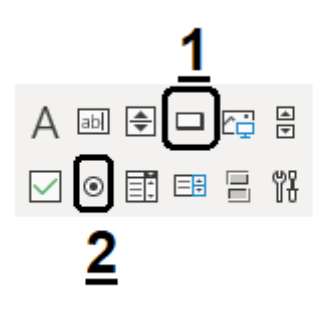

**6.** Para editar la información que se encuentra en cada uno de los campos, doy clic sobre uno de ellos y me dirijo a la opción propiedades.

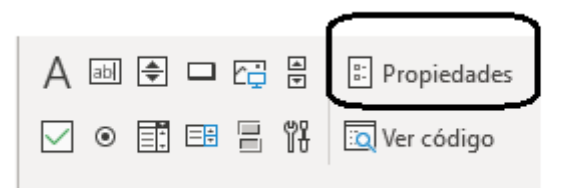

**7.** El campo **(Name),** hace referencia al nombre que tendrá ese campo internamente para poder llamarlo y agregarle su código, para este caso, las opciones de respuesta las llamaré **op1, op2 y opt3** respectivamente.

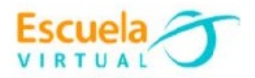

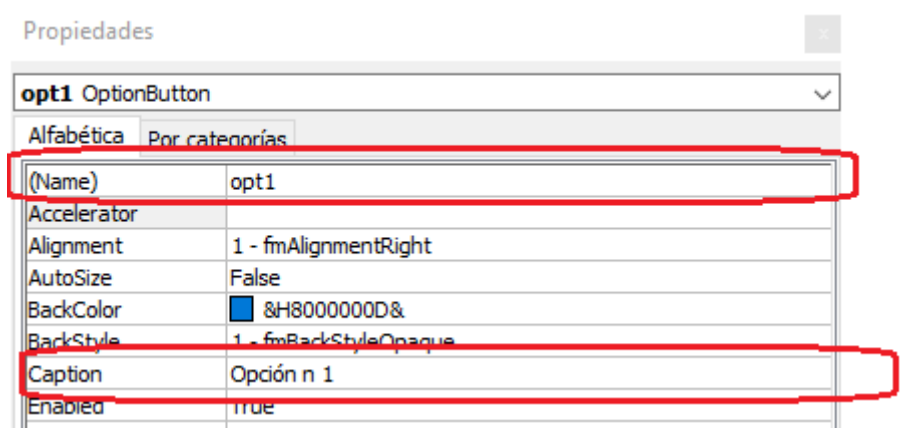

- **8.** En el campo **Caption,** se ingresa lo que el usuario externo va a ver, es decir las opciones de respuesta que va a seleccionar, entonces, ingreso las opciones de respuesta de la pregunta que formulé anteriormente.
- **9.** Puedo modificar las propiedades de **Font, ForeColor y BackColor** a mi gusto, que sirven para editar el color del cuadro y tipo de letra.

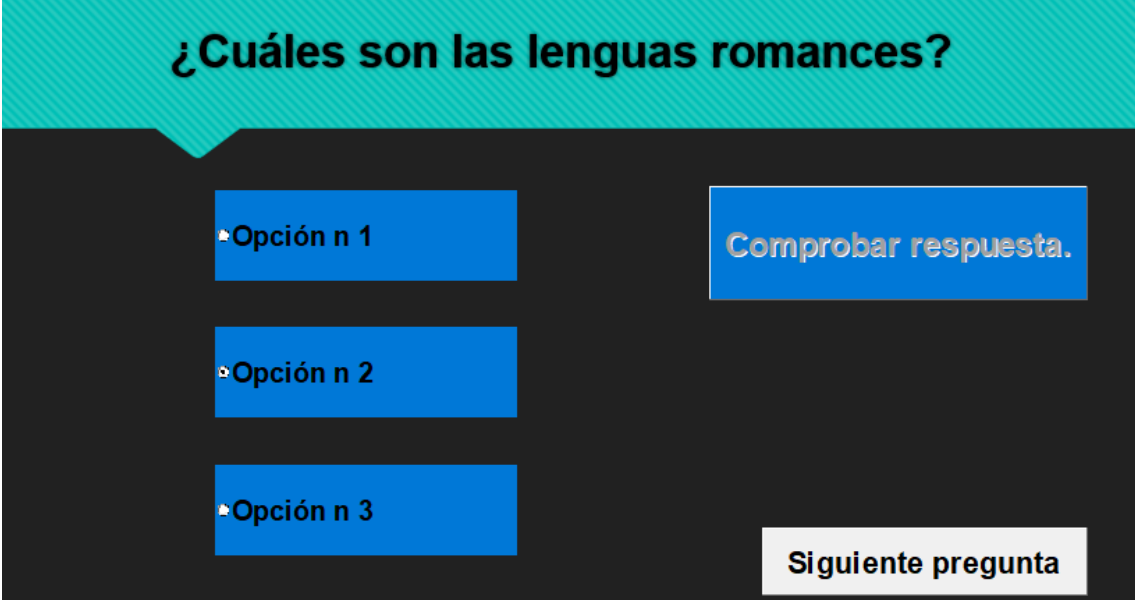

**10.**Configuro el botón **Comprobar respuesta**, con estos atributos.

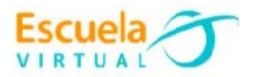

#### Propiedades

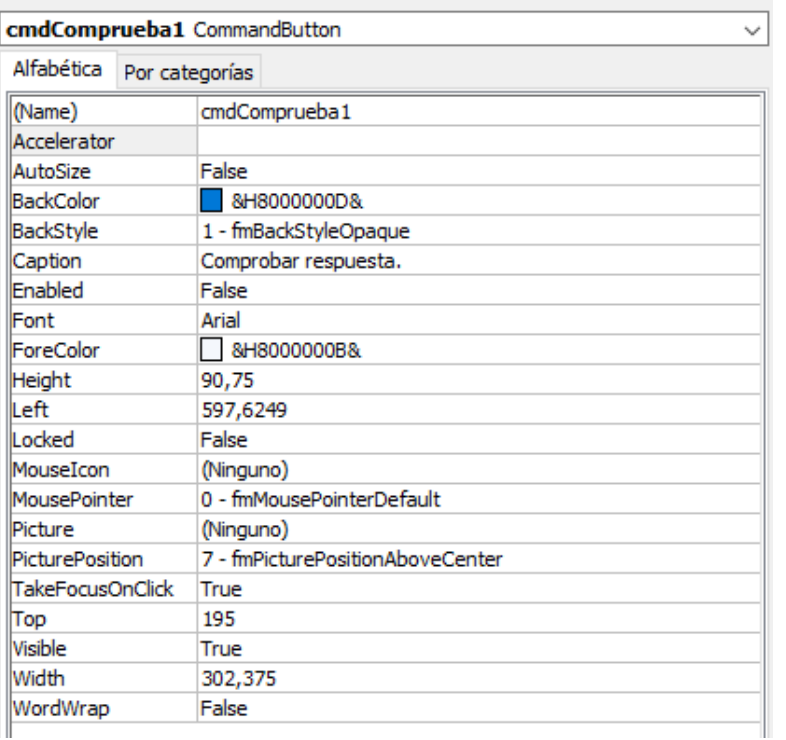

 $\langle \mathbf{x} \rangle$ 

# **11.**Configuro el botón **Siguiente**, con estos atributos:

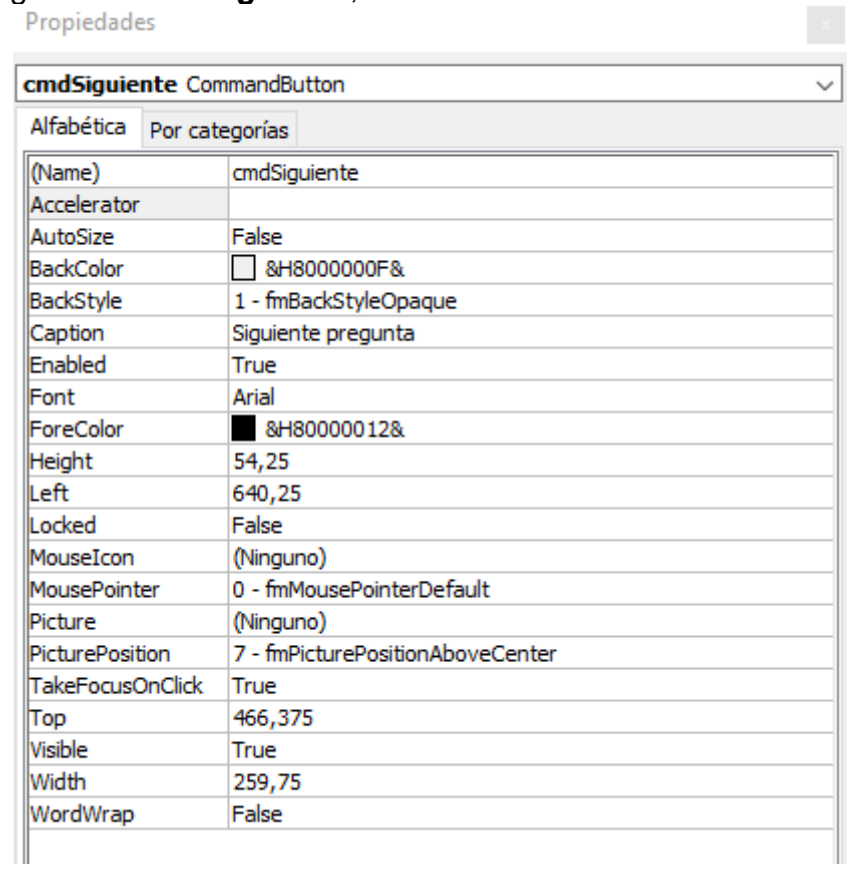

**12.**Creo una variable que validara las respuestas, para ello doy doble clic sobre el botón de comprobar respuesta.

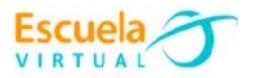

**13.**Al lado izquierdo aparecerá una columna en blanco, doy click derecho y selecciono la opción **Insertar**, **Insertar Modulo**.

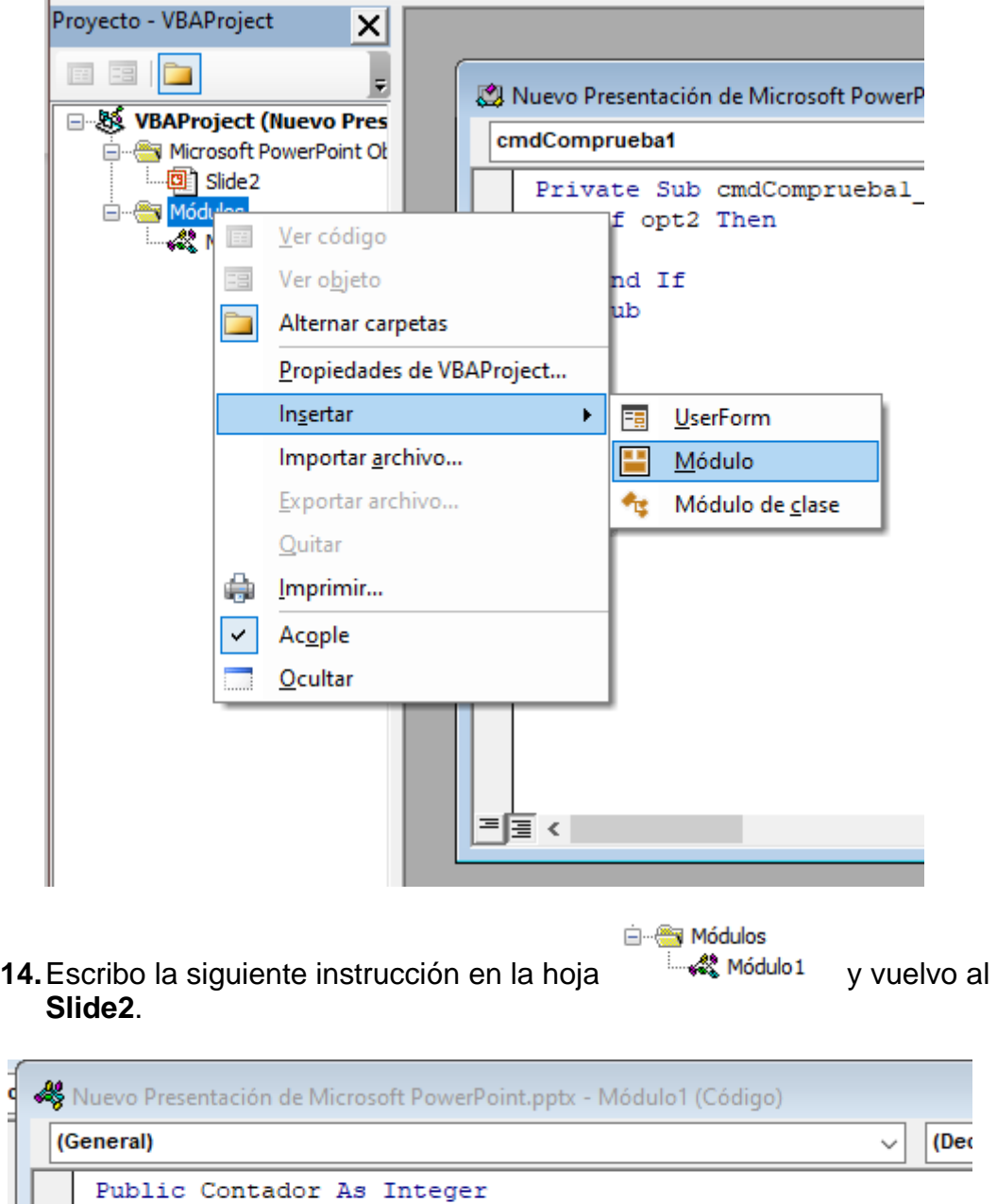

**15.**Para escribir el código fuente que validará cual es la respuesta correcta, doy doble clic sobre el botón **Comprobar respuesta**, aparecerá una nueva ventana.

'variable que lleva el registro de respuestas'

- **16.**Para el ejemplo, la respuesta correcta estará almacenada en la opción 1 con el nombre de la variable **opt1**.
- **17.**Escribo el siguiente código fuente.

┧

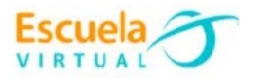

```
Private Sub cmdCompruebal Click()
    If opt2 Then
        \frac{1}{2} Contador = Contador + 1
        MsgBox "Muy bien felicitaciones, se nota que tienes como surgió el idioma español" & Str (Contador)
    Else
        MsgBox "Error debes leer nuevamente la fundamentación científica ya que al perecer no te quedaron :
    End If
    cmdCompruebal. Enabled = False
End Sub
```
- **18.**Si el usuario selecciona la respuesta correcta, aparecerá el siguiente mensaje:
	- Msgbox "**Muy bien felicitaciones, se nota que tienes como surgió el idioma español**"
- **19.**Si el usuario selecciona la respuesta incorrecta, aparecerá el siguiente cuadro de texto:
	- Msgbox "**Error debes leer nuevamente la fundamentación científica ya que al perecer no te quedaron muy claros los elementos que dieron origen al idioma español**"
- **20.**Cierro el editor de Visual Basic.
- **21.**Al segundo botón le pondré el **Name** de **cmdSiguiente** y un **Caption** de **Siguiente pregunta**.
- **22.**Le añado el siguiente código.

```
Private Sub cmdSiguiente Click()
   optl.Value = False
   opt2.Value = Falseopt3.Value = FalsecmdCompruebal.Enabled = True
   SlideShowWindows(Index:=1).View.Next
End Sub
```
**23.**Este procedimiento lo repito para las diapositivas tres y cuatro diseñando las preguntas con las 3 opciones de respuesta.

#### **Para ejecutar el programa.**

**1.** En la esquina inferior derecha, aparecen las opciones para presentar las diapositivas, doy clic en la opción que se muestra en la imagen.

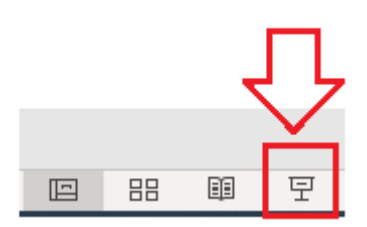

**2.** Cuando la pantalla cargue, podré seleccionar la opción correcta y darle clic en el botón **Comprobar respuesta.**

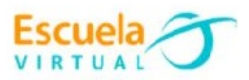

# ¿Cuáles son las lenguas romances? <mark>i≚</mark>:omprobar respuesta. **Opción n 1** Microsoft PowerPo Muy bien felicitaciones, se nota que tienes como surgió el idioma Aceptar **• Opción n 2**

- **3.** El sistema validará cual es la opción correcta y mostrará un mensaje de texto en pantalla.
- **4.** Finalmente doy clic en el botón **Siguiente**, para proceder a las demás preguntas que voy a diseñar.
- **5.** Utilizo la misma lógica para diseñar las 2 preguntas faltantes.

#### **Para guardar.**

- **1.** Menú archivo.
- **2.** Guardar como, y asigno un nombre de archivo a la presentación.
- **3.** En la opción **Guardar como tipo** selecciono "**Presentación de PowerPoint habilitada para macros (\*.pptm)**"
- **4.** Aceptar.
- **5.** Menú archivo, guardar, busco mi carpeta personal y asigno el nombre al archivo y guardar. Recuerdo que estoy creando mi portafolio electrónico de evidencia personal en uso de TIC – Escuela Virtual.